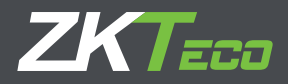

# Guía Rápida

## Horus

Versión: 1.0 Fecha: Junio, 2019

## **1. Vista**

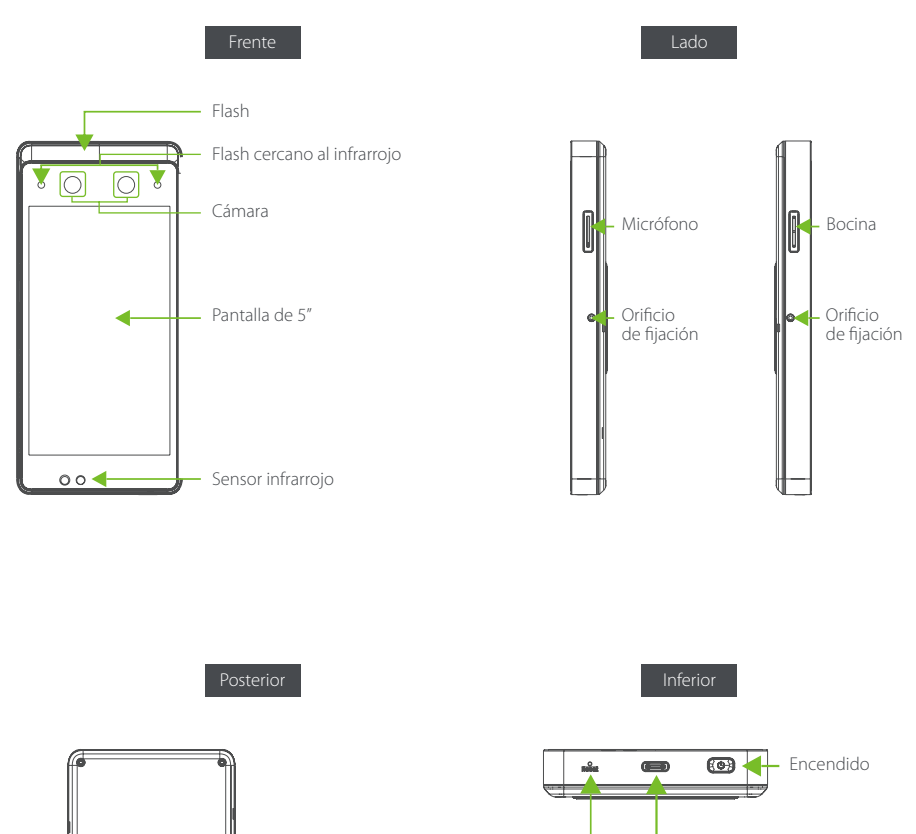

Conexión a corriente USB Tipo C e interfaz OTG para debug

Botón de reinicio

Nota: Este puerto puede extenderse a la comunicación TCP/IP o RS485, y puede conectarse al módulo DM10 por RS485.

Interfaz de corriente Tipo-C

隐

 $\circ$ 헷 TCP/IP o Puerto<br>Externo RS485\*

Puerto de SimCard

## RFID & Huella (Opcional)\*

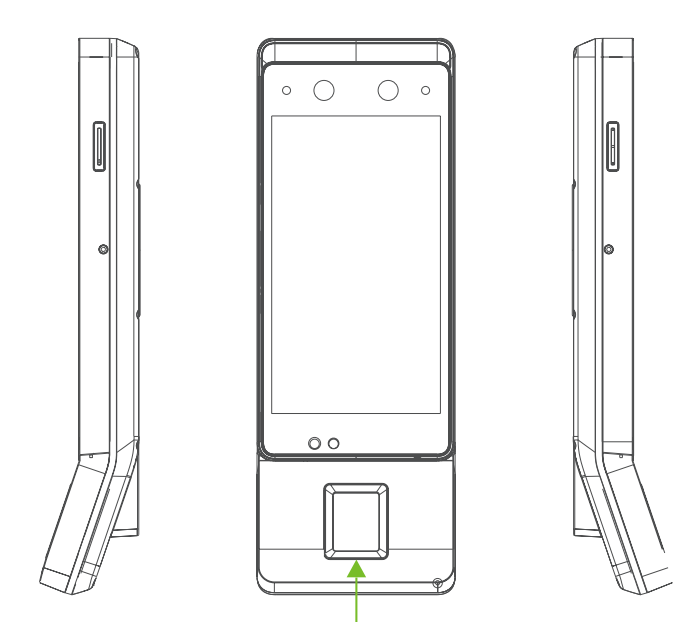

Sensor de huellas, área de lectura de tarjeta\*

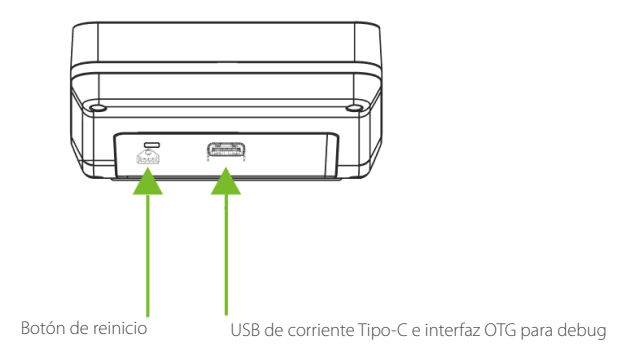

Nota: No todos los dispositivos tienen la función marcada con \*, prevalece el producto real.

## **2. Instalación**

**a.** Locación Recomendada

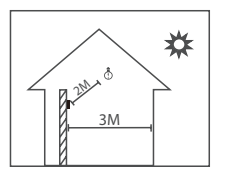

Instale el dispositivo en interiores al menos a 10 pies (3 m) de la ventana y a 6,5 pies (2 m) de cualquier fuente de luz. No se recomienda instalar en ventanas o en exteriores.

#### **b.** Locaciónes NO Recomendadas

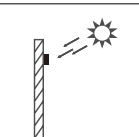

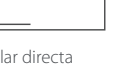

Luz solar directa al interperie

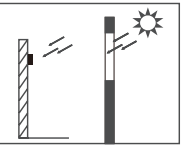

Luz solar directa en ventana

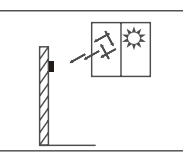

Luz solar indirecta a través de ventana

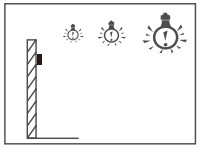

Muy cerca de la fuente de luz

## Pasos de Instalación

**a.** Montaje en pared

#### Paso 1

Coloque la plantilla de montaje en la pared y taladre agujeros de acuerdo con el papel de montaje.

#### Paso 2

Fije la placa posterior a la pared con los tornillos de montaje.

#### Paso 3

Inserte el dispositivo en la placa posterior.

#### Paso 4

Use el tornillo de seguridad para fijar el dispositivo a la placa posterior.

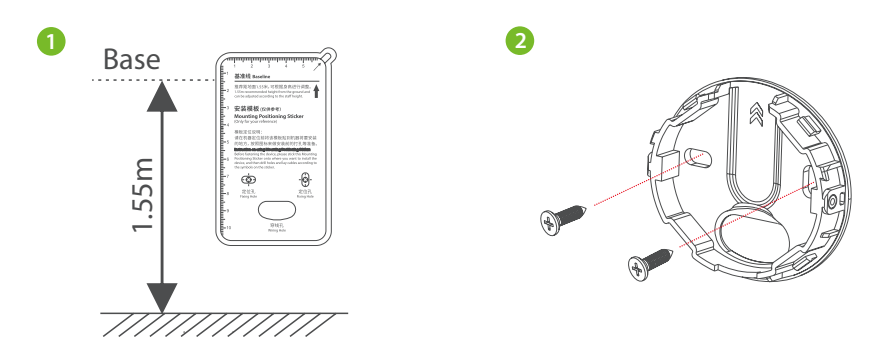

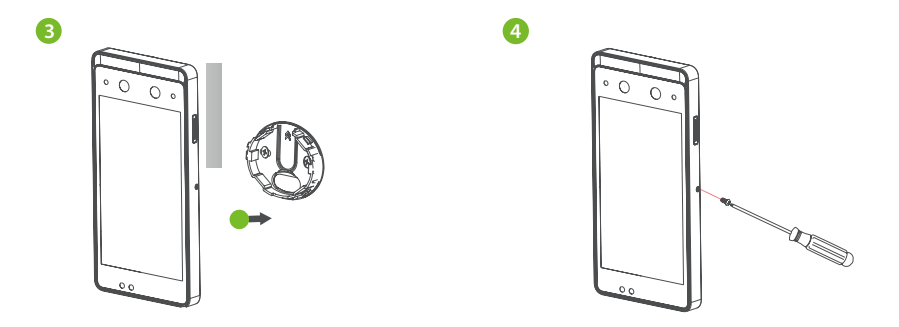

**b.** Montaje en el soporte de escritorio

#### Paso 1

Atornille la placa posterior al soporte del escritorio.

#### Paso 2

Inserte la placa posterior en el dispositivo, y use un tornillo de seguridad para sujetar el dispositivo a la placa posterior.

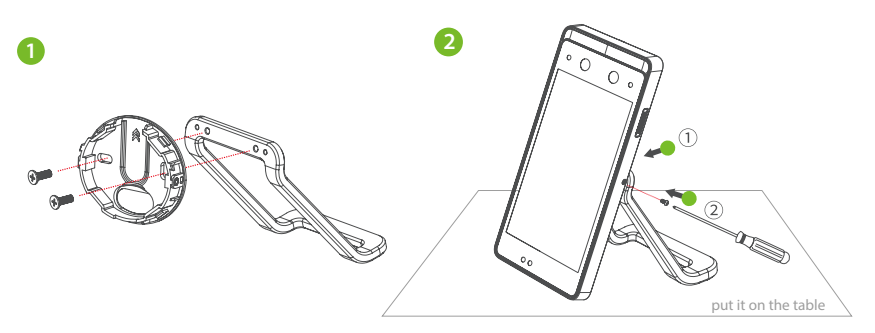

#### **c.** Montaje en puerta de cristal

#### Paso 1

Coloque la cinta de doble cara en el panel posterior. Luego, fije la placa posterior a la puerta de vidrio.

#### Paso 2

Fije el dispositivo a la placa posterior. Use un tornillo de seguridad para sujetar el dispositivo a la placa posterior.

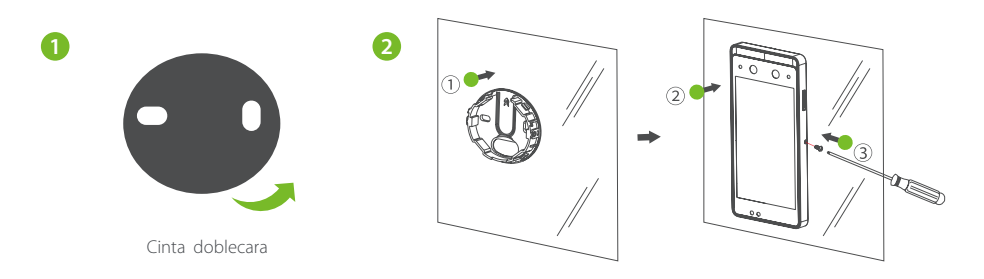

## **3. Conexión de Fuente**

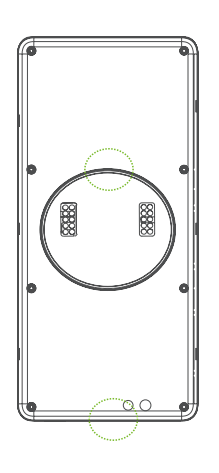

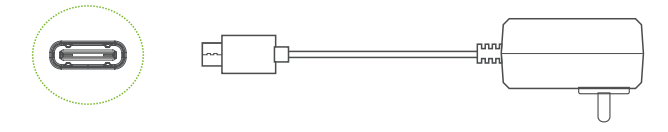

Fuente de poder recomendada:

- $12V ± 10%$ , 2A mínimo
- Utilice una fuente de alimentación USB tipo C

Nota: Para soluciones móviles, conecte el equipo a una batería tipo Powerbank. La velocidad de consumo de batería depende del uso.

### **4. Guía de Operación**

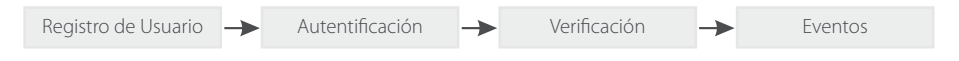

## Registro de Usuario

#### **Registrar al dispositivo**

Click  $\mathbb{R}^2$  > Empleado >  $\mathbb{R}^2$  para registrar un nuevo empleado. Ingrese nombre de empleado, ID, registre rostro, huella digital, tarjeta (la huella digital y la tarjeta son opcionales) y la contraseña.

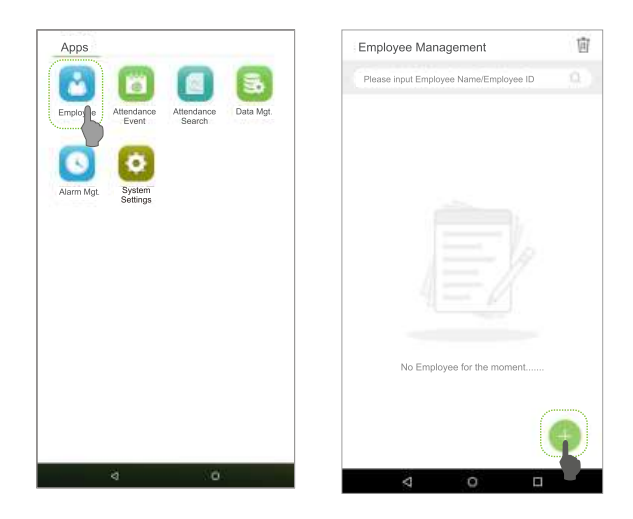

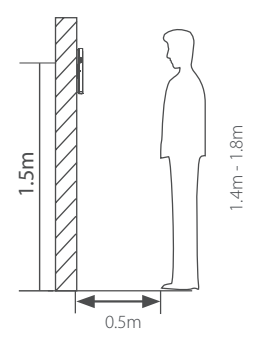

#### Nota:

1. Se recomienda enrolar diferentes administradores.

2. Se recomienda enrolar un rostro a 0.5m de distancia para personas de estaturas de 1.4~1.8m.

#### **Registrar en Software (BioTime 8/BioTime Pro)**

Configure la dirección IP y puerto del servidor (o nombre de dominio) en el dispositivo.

1. Haga clic en [Dispositivo]> [Dispositivo]> [Agregar] para agregar el dispositivo al software. La sincronización de datos es de forma automática.

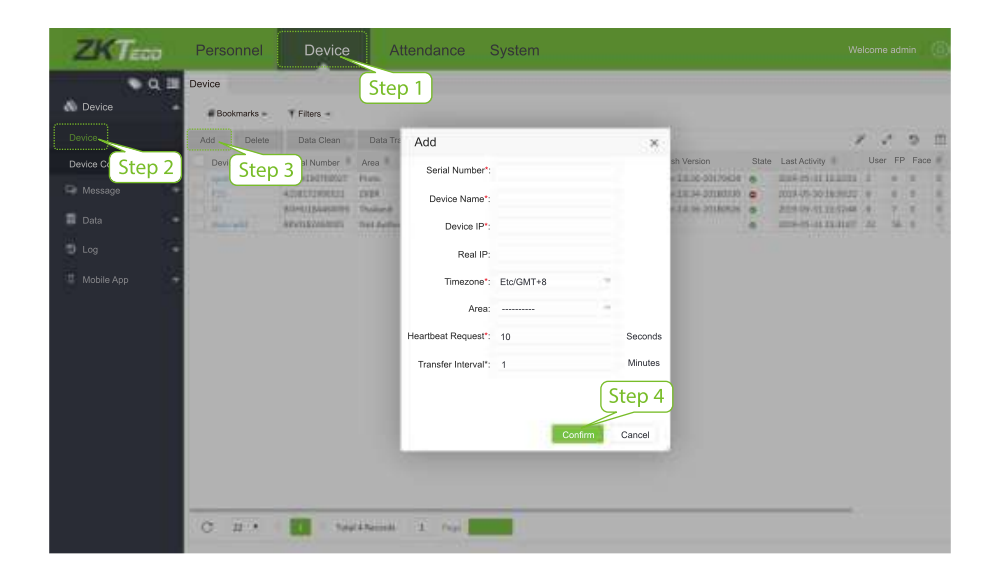

2. Haga clic en [Personal]> [Empleado]> [Empleado]> [Agregar] para registrar usuarios en el software.

3. Sincronice el personal del software con los dispositivos en el área correspondiente de forma automática.

Para obtener más detalles, consulte el Manual del usuario de BioTime.

Nota: Los iconos  $\Box$  o  $\ddot{a}$  en la interfaz en espera indican que la conexión de red o el servidor es anormal. Compruebe el cable de red y la conexión de red.

#### **Registro de Rostros en teléfono**

Una vez sincronizado con BioTime, los usuarios pueden enrolar su rostro a través de su propio teléfono móvil. Permita a los usuarios enrolar su rostro de forma independiente y sincronice la plantilla facial a otros dispositivos de reconocimiento Facial inteligente.

1. Elija [Personal]> [Empleado]> [Foto]> [Código QR] para acceder a la interfaz de obtención del Código QR.

2.Escanee el código QR a través de su teléfono para dar de alta el rostro del usuario.

3. El usuario también puede ingresar manualmente a la liga http://direccion\_del\_servidor:puerto/ v1Register / en el explorador de su teléfono. La siguiente interfaz se muestra después de un escaneo exitoso:

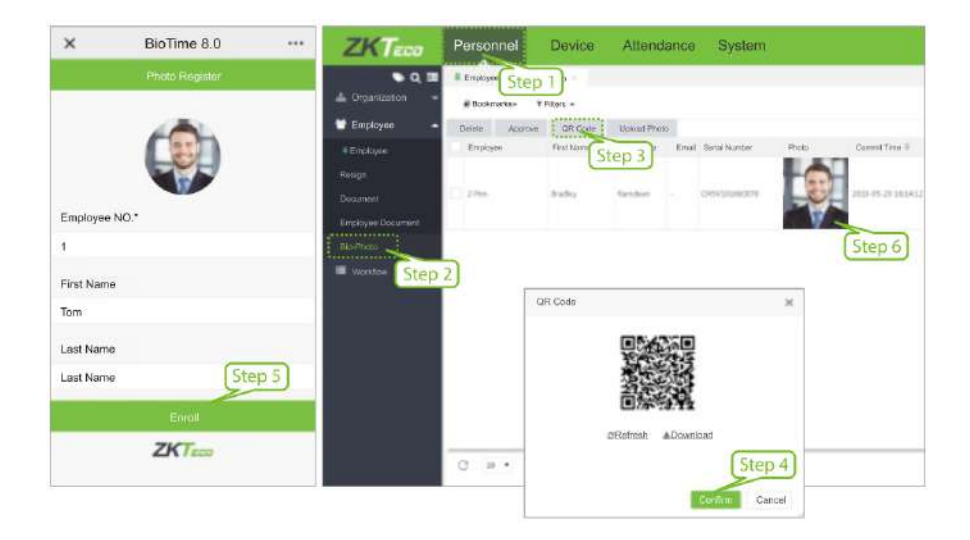

#### **Verificación de Usuario**

La terminal puede detectar rostros a una distancia de 0.3m hasta una distancia máxima de 3m. El dispositivo cambia automáticamente a la interfaz de verificación de rostro una vez que detecta un cambio de luz en el entorno. El resultado de la verificación se muestra como a continuación:

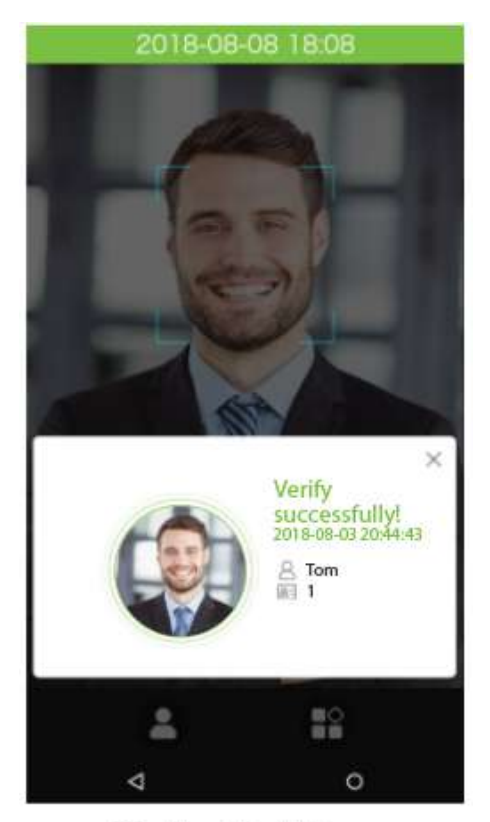

Verificación Exitosa

#### **Generación de Reportes**

#### **Ver Registros en el software**

Haga clic en [Asistencia]> [Reporte] en el software para generar reportes de asistencia de acuerdo a las reglas de su organización.

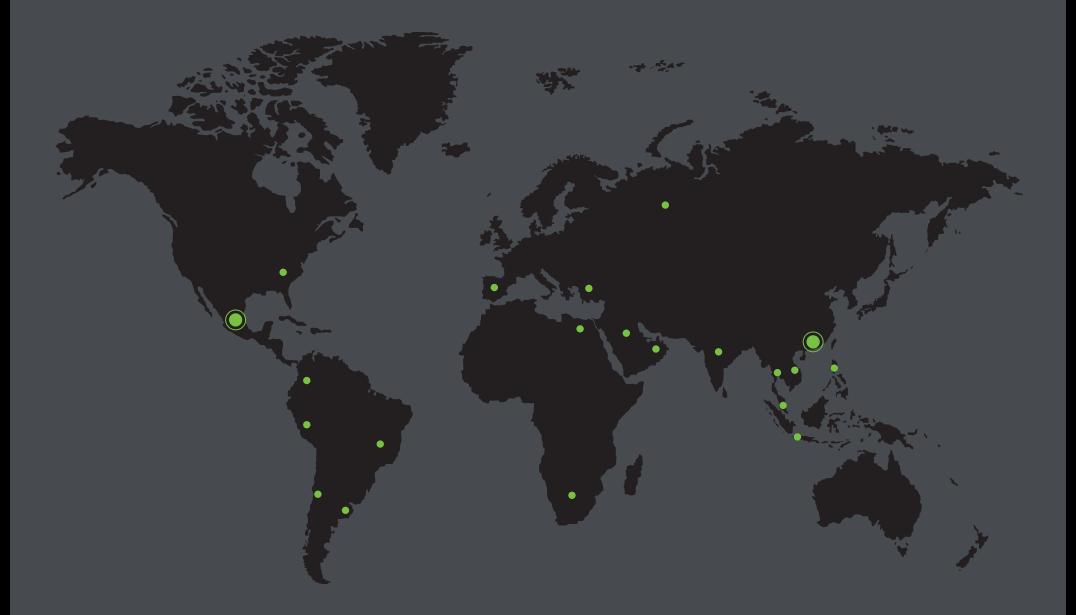

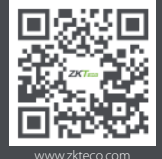

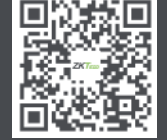

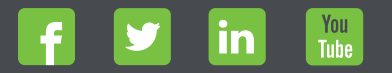

Devechos de Autor © 2019, ZKTeco CO., LTD. Todos los derechos reservados.<br>
The Communication of the Communication of the Communication of the Communication of the Communication of the<br>
Windown Stress (Section of the Commun